## **ARTIGO: 11655**

**4Gym - Avaliação antropométrica - Imprimir lado-a-lado em forma de tabela** Olá!

O quê você vai encontrar nesse artigo:

Como imprimir lado-a-lado avaliações

No cadastro de avaliação do aluno, terá uma opção chamada IMPRIMIR LADO-A-LADO EM FORMA DE TABELA, clique nessa opção:

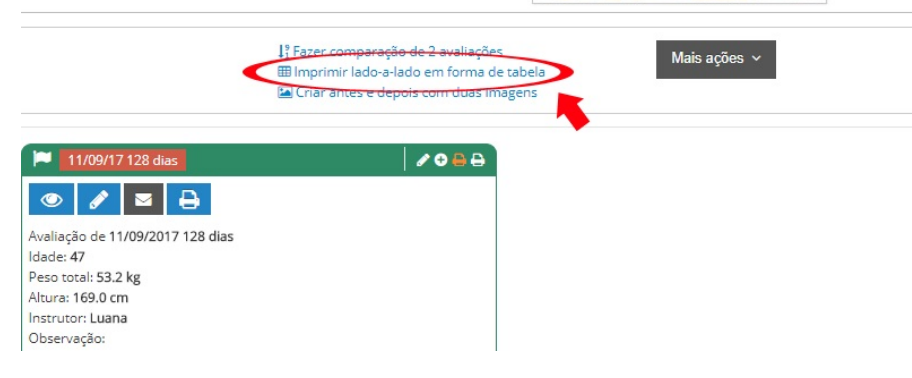

Assim que selecionar, preencha os campos conforme necessário e clique em IMPRIMIR: Selecionar campos para imprimir avaliações

- ← & abrir o cadastro de SINARA
- → voltar para o painel compacto<br>→ voltar para as avaliações

Configurar impressão

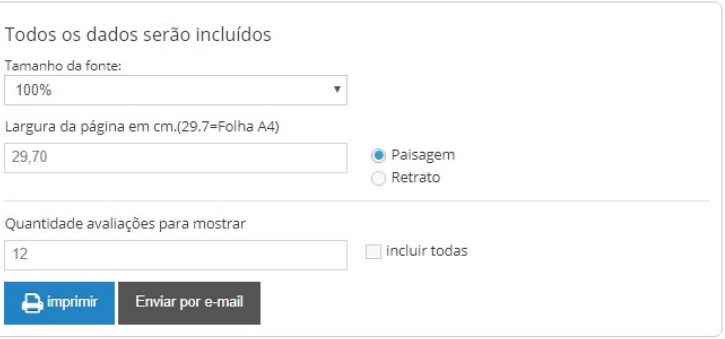

## Uma nova tela vai abrir com os resultados, é só clicar em "imprimir", como mostra a imagem:

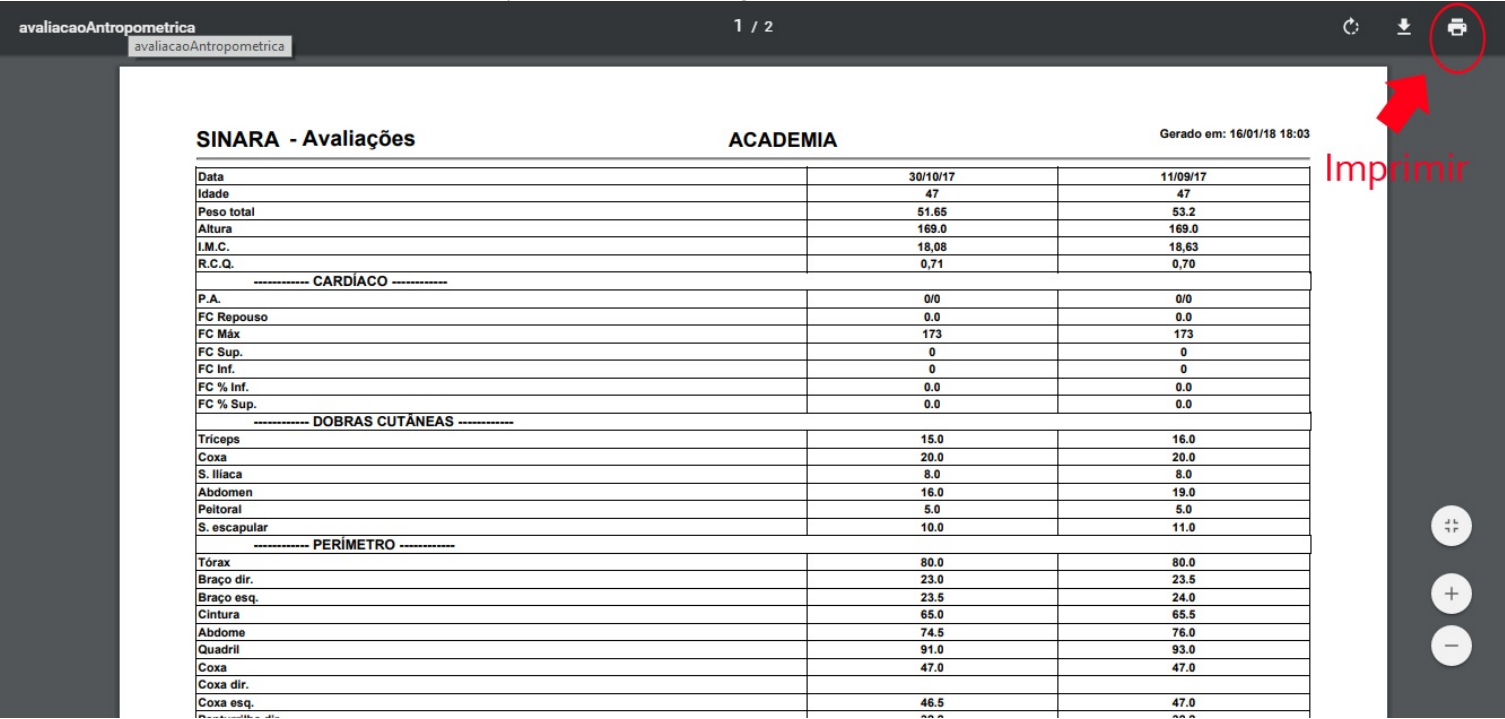

Em caso de dúvidas ou dificuldades, não deixe de entrar em contato om o suporte através de: e-mail: suporte@mobilemind.com.br cel: (54) 9 9900 8894 whatsapp: (54) 9 9900 8894

fixo: (54) 3055-3222